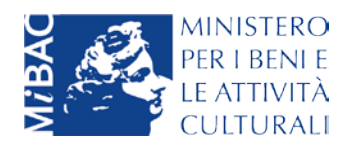

Sviluppi Economici 2018

# Manuale Utente

Test valutazione formazione

Rel. 1.0

## Sommario

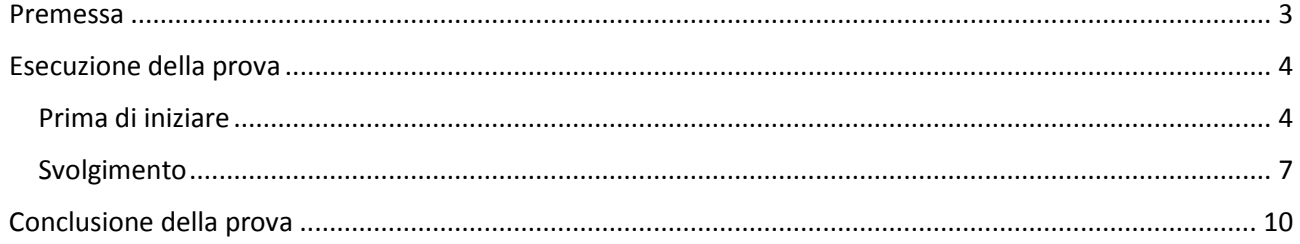

## <span id="page-2-0"></span>Premessa

Il presente documento rappresenta una semplice guida operativa per il candidato che dopo la chiusura del bando:

- Potrà conoscere la data e la fascia oraria in cui è convocato per sostenere la prova di verifica, accedendo al sito della domanda;
- Potrà utilizzare una qualsiasi postazione censita nel dominio del Ministero;
- Dovrà accedere al test solo nel giorno e nella fascia oraria prestabilita con il codice individuale rilasciato al momento e utilizzabile una sola volta (token OTP);
- Dovrà sostenere la prova personalmente e senza sussidi di sorta, sotto la responsabilità del proprio Dirigente.

Il calendario delle prove prefissato dall'Amministrazione deve essere rispettato e solo i candidati che non avranno potuto sostenere la loro prova per gravi e comprovati motivi potranno essere ammessi ad una prova di recupero.

## <span id="page-3-0"></span>Esecuzione della prova

Per poter svolgere correttamente la prova è necessario utilizzare esclusivamente il browser MS Internet Explorer 10 o 11.

### <span id="page-3-1"></span>Prima di iniziare

Il candidato deve verificare ed eventualmente configurare la Compatibilità sulla postazione utilizzata, aggiungendo il seguente sito web: **beniculturali.it**

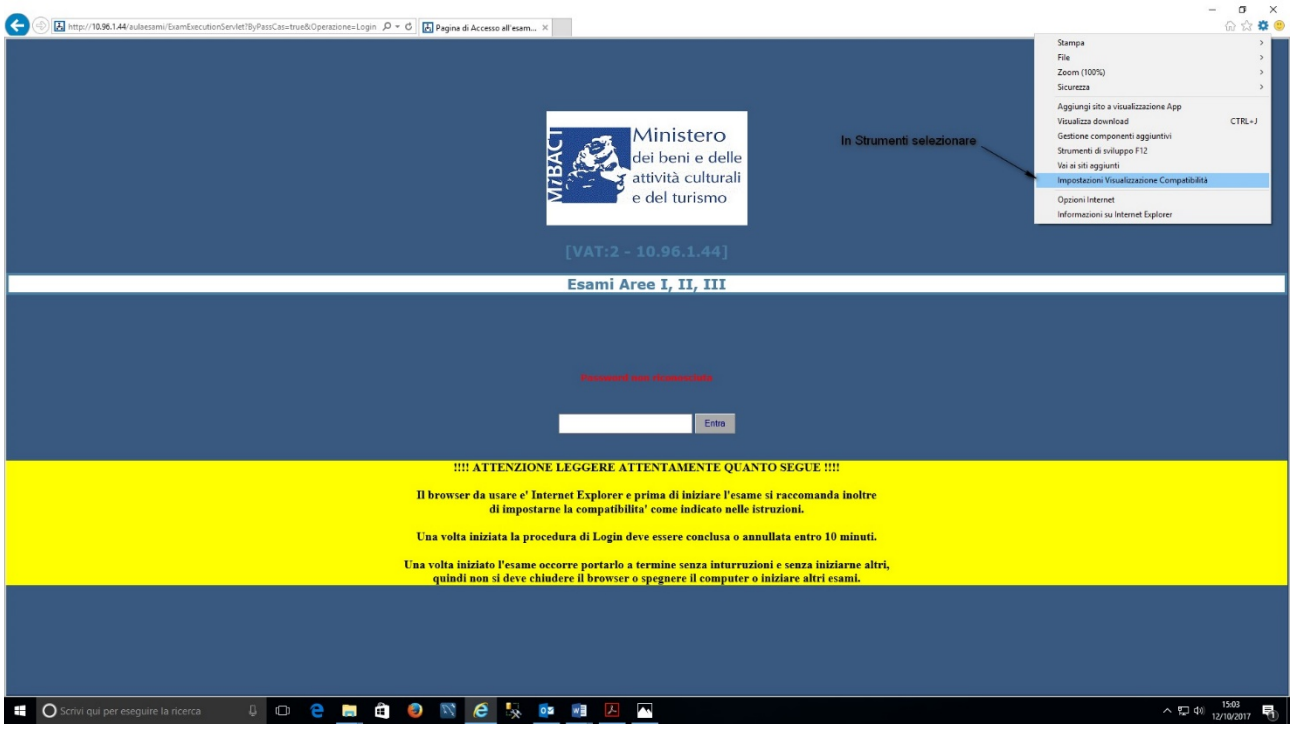

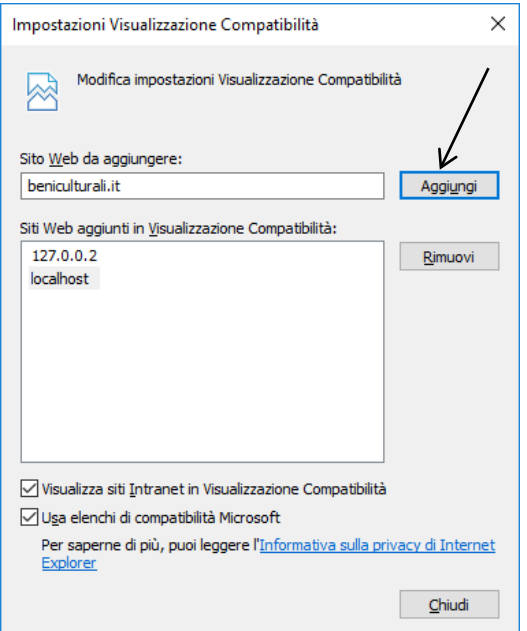

Prima di procedere è importante leggere le indicazioni evidenziate.

Eventuali difficoltà, di qualsiasi natura, durante lo svolgimento della prova devono essere segnalate tempestivamente via email a [se2018.supportotecnico@beniculturali.it](mailto:se2018.supportotecnico@beniculturali.it) e [dg-or.servizio2@beniculturali.it](mailto:dg-or.servizio2@beniculturali.it) indicando il problema riscontrato insieme al proprio Cognome, Nome, Codice Fiscale e PIN utilizzato per accedere alla prova.

Ove possibile il candidato sarà invitato ad effettuare un nuovo accesso per iniziare / riprendere la prova.

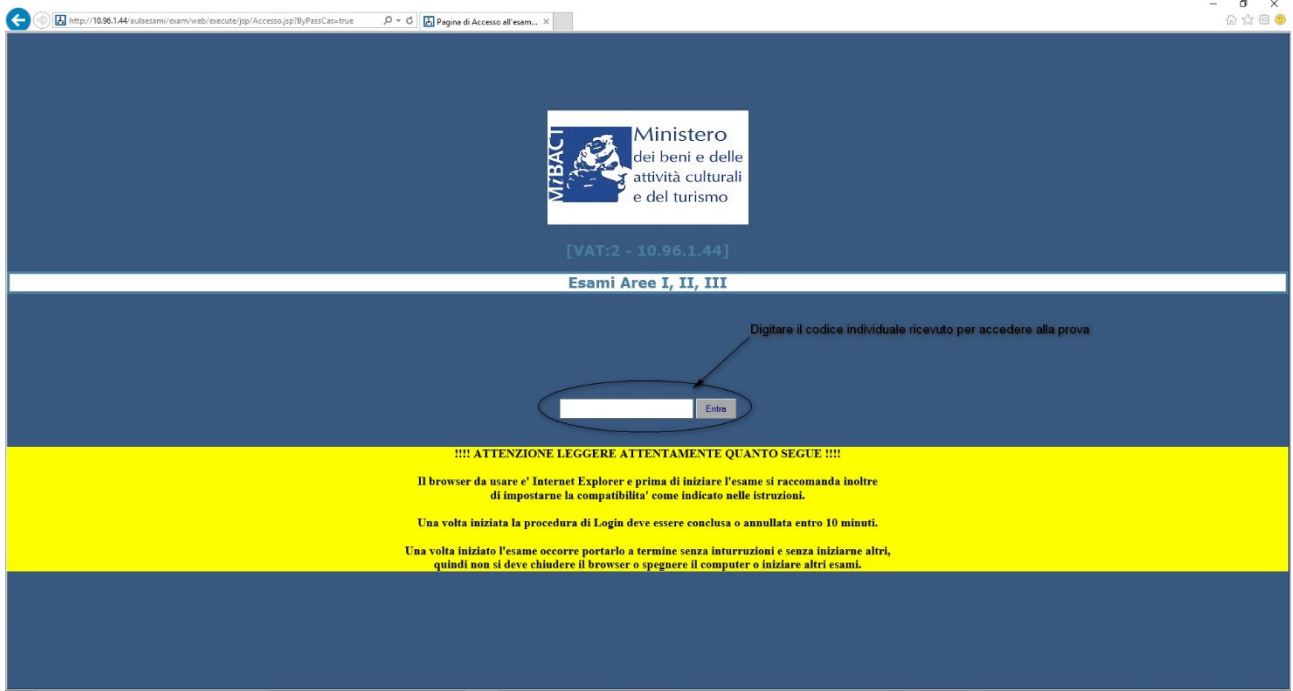

Verificare innanzitutto i propri riferimenti (n.b. documento d'identità già acquisito, foto non necessaria):

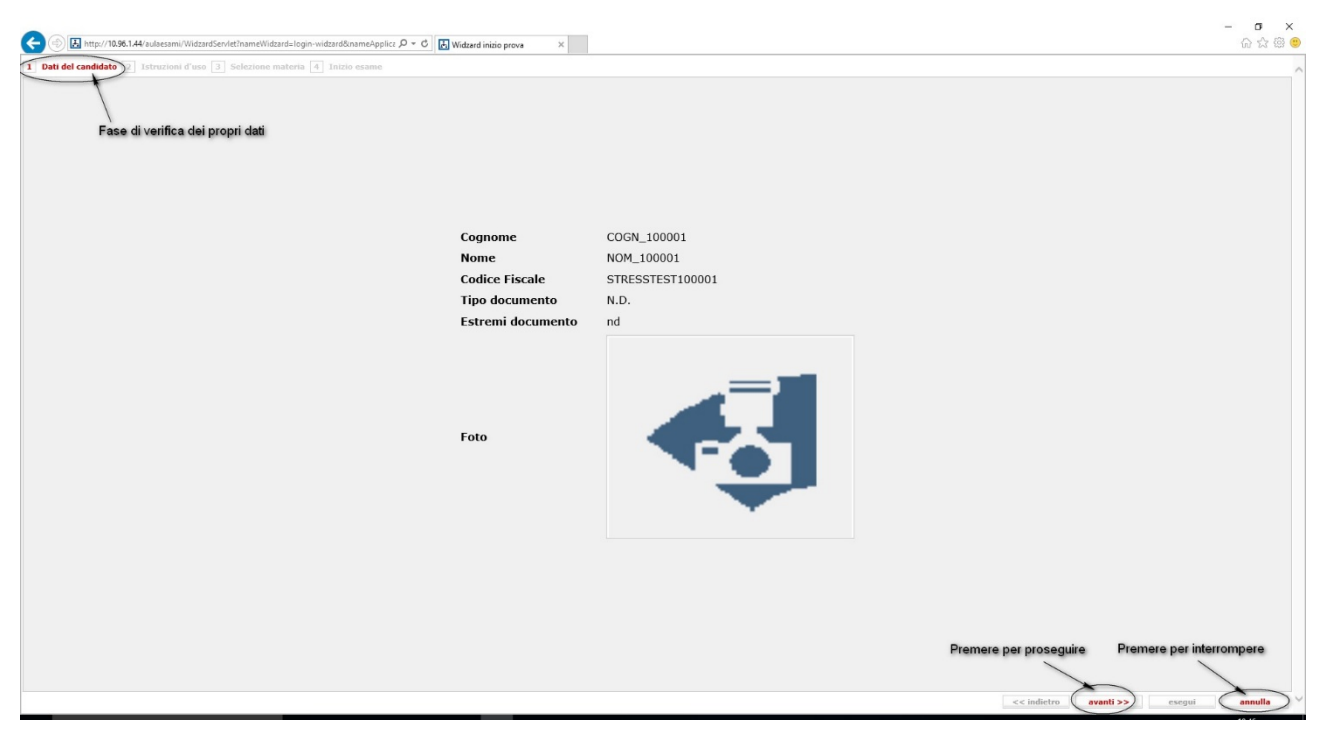

In caso di incongruenza chiudere la sessione di lavoro premendo il tasto <annulla>.

#### Prendere visione delle istruzioni d'uso:

 $\boxed{1}$  Dati del candidato  $\boxed{2}$  **Istruzioni d'uso**  $\boxed{3}$  Selezione materia  $\boxed{4}$  In

#### **Quick Reference**

Gentile Candidato, di seguito le diamo una breve sintesi delle istruzioni principali per l'esecuzione della prova.

- . Il tempo dedicato alla lettura di queste istruzioni non sarà conteggiato per la prova.
- . Alle domande si può rispondere cliccando sul tasto "certa" o "dubbia". Il secondo caso vale solo come promemoria per poter eventualmente ritornare sulla domanda.
- . Al termine della prova le risposte dubbie sono comunque conteggiate come risposte date.
- . In ogni caso sarà possibile modificare qualsiasi risposta, prima del termine della prova.
- . Il caso di nessuna risposta è equivalente al caso di risposta errata.
- . Si può scorrere le domande in modo sequenziale con i tasti avanti e indietro posti in basso a sinistra, oppure direttamente, con i bottoni numerati in alto.
- . Cliccando sul tasto fine esame si termina la prova. In alternativa il sistema terminerà la prova trascorso il tempo previsto.

premere per interrompe torna alla pagina preceden << indietro avanti >>

In caso di dubbi chiudere la sessione di lavoro premendo il tasto <annulla>.

## <span id="page-6-0"></span>Svolgimento

Viene proposta l'Area (I, II, III) alla quale il candidato appartiene:

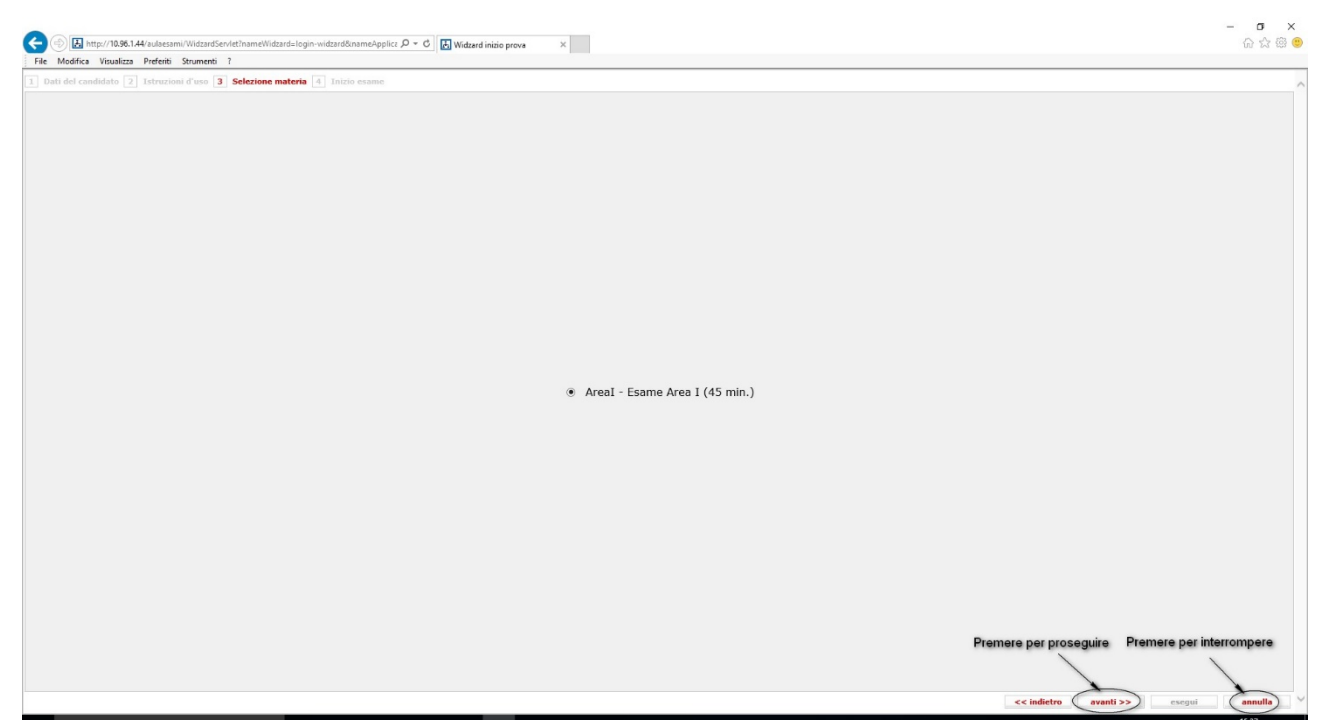

In caso di incongruenza chiudere la sessione di lavoro premendo il tasto <annulla>.

Altrimenti procedere con la prova, ricordando che deve essere svolta senza interruzioni:

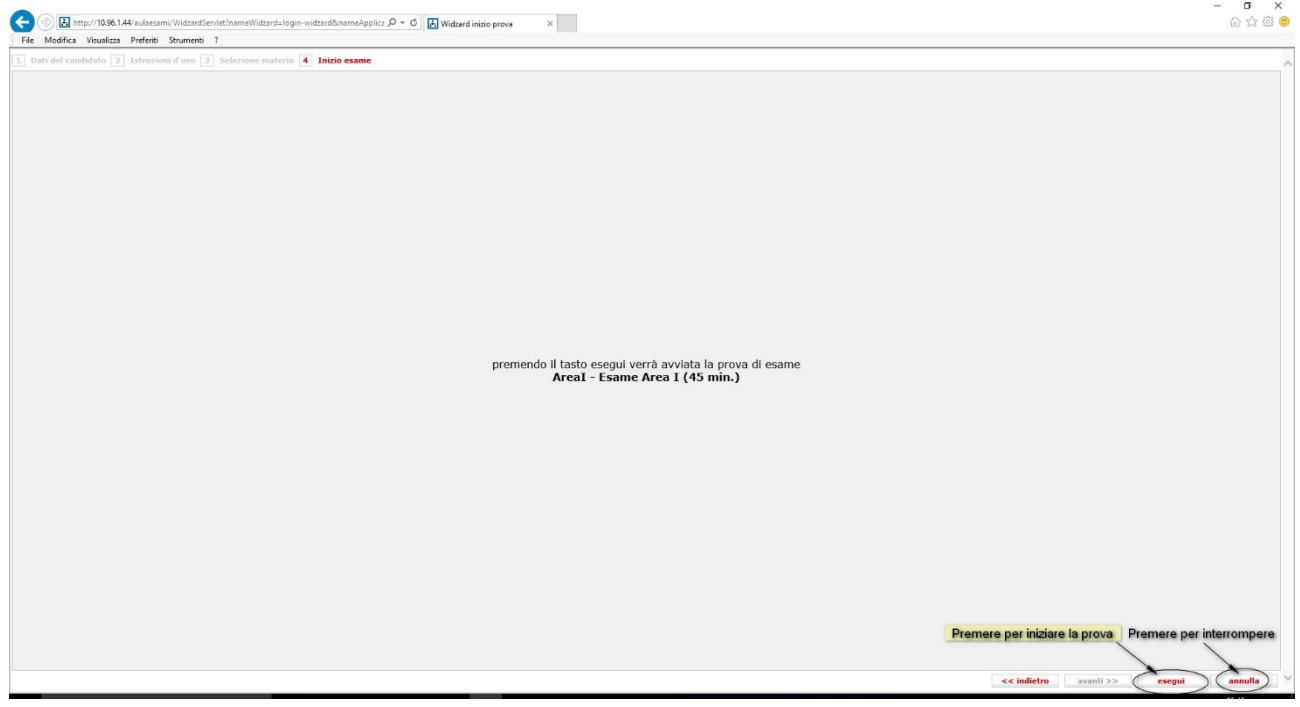

Rispondere alle 30 domande proposte, tratte casualmente dalla intera collezione di domande predisposte per l'Area di riferimento del singolo candidato:

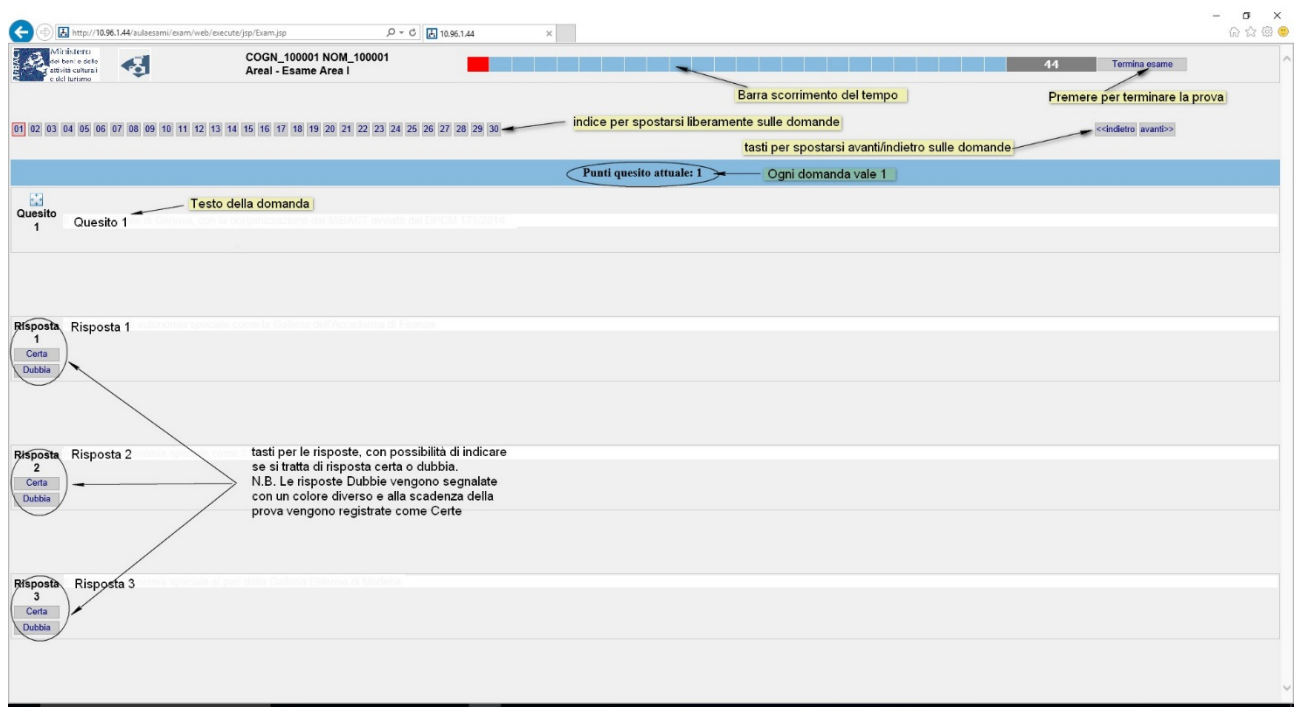

Le risposte Certe vengono segnalate sull'indice con il colore blu:

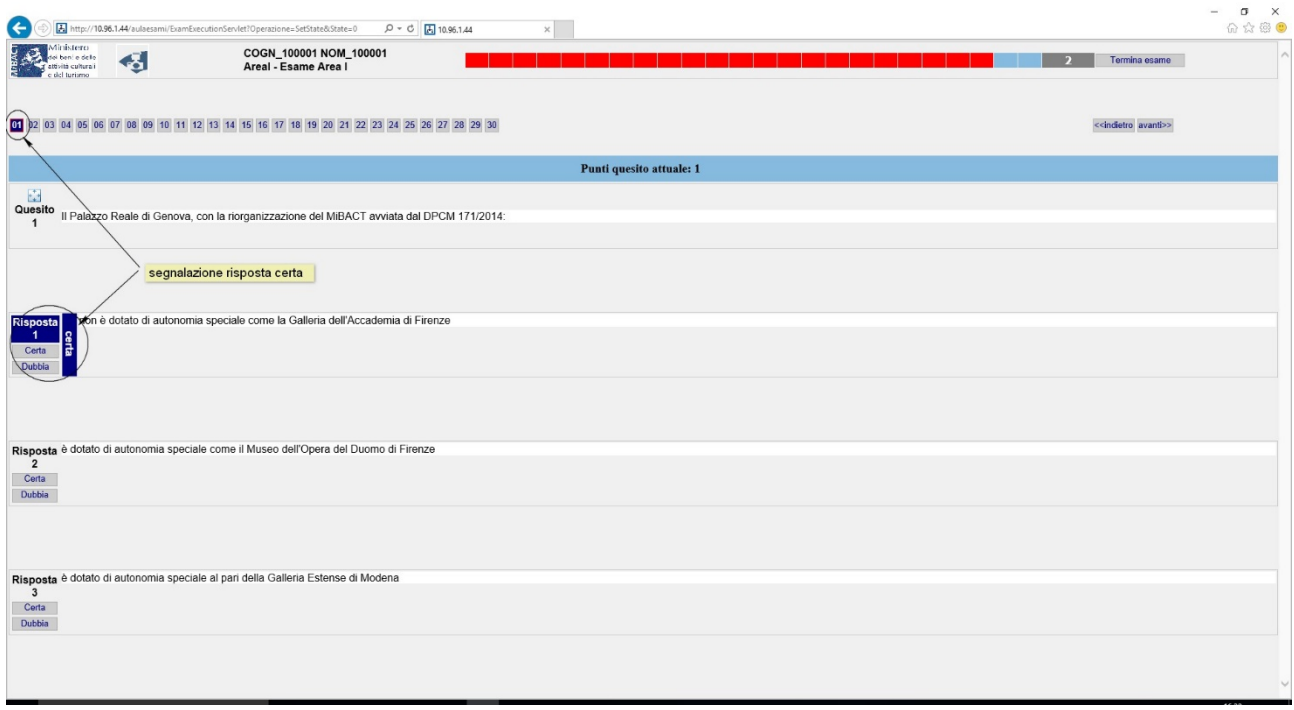

Le risposte Dubbie vengono segnalate sull'indice con il colore giallo:

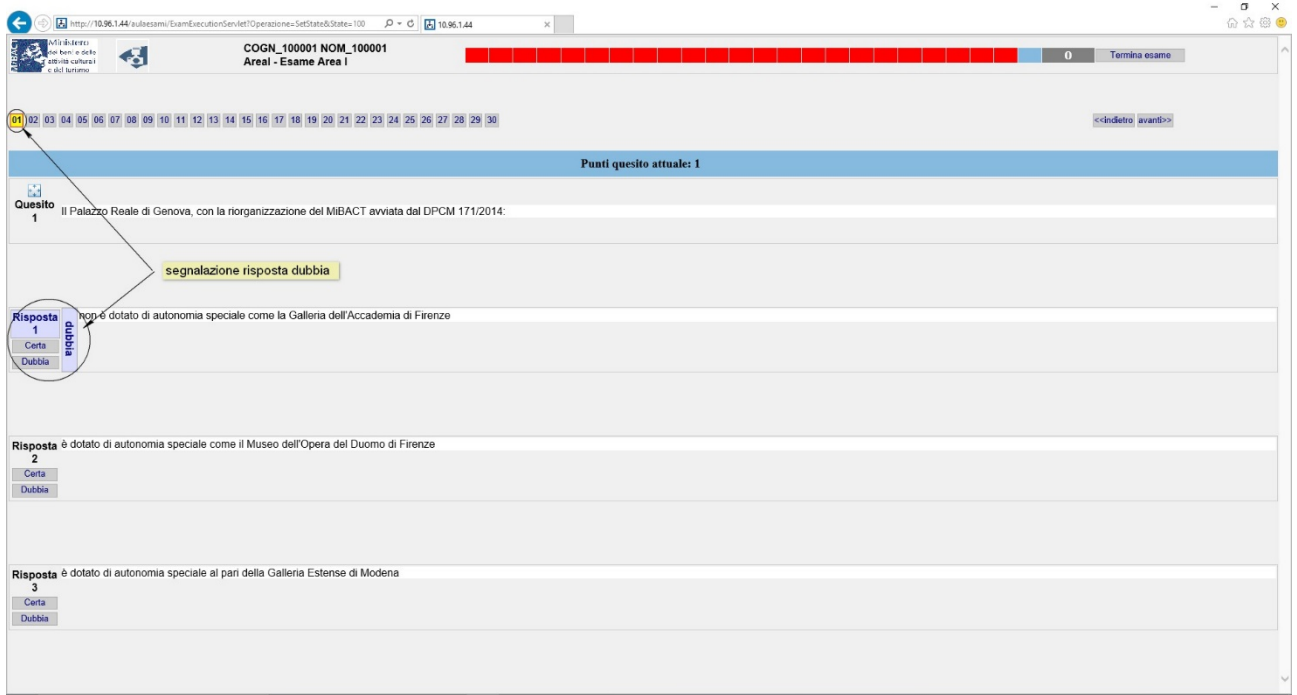

## <span id="page-9-0"></span>Conclusione della prova

E' possibile in ogni momento terminare la prova premendo su <Termina esame>:

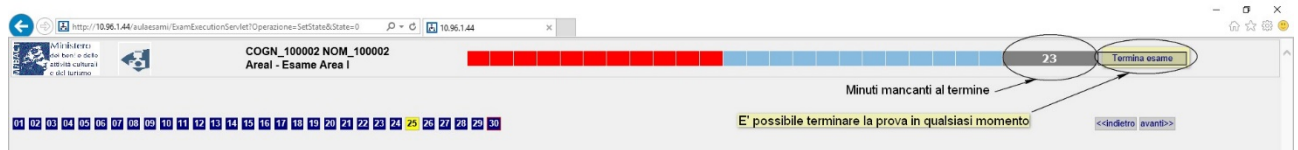

Messaggio se si è risposto a tutte le domande:

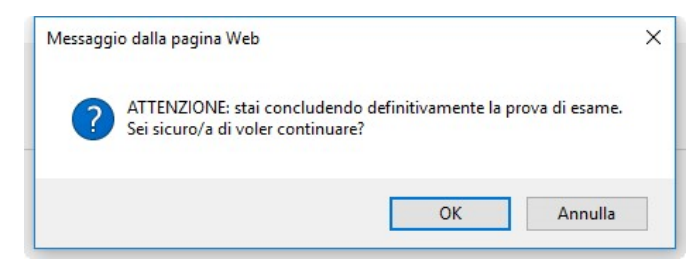

Messaggio se NON si è risposto a tutte le domande:

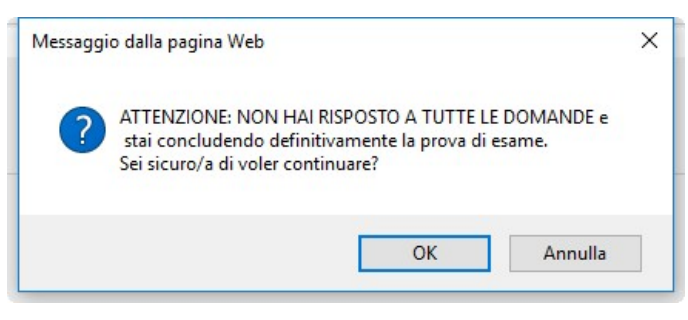

Se invece il tempo a disposizione è terminato la prova si conclude automaticamente:

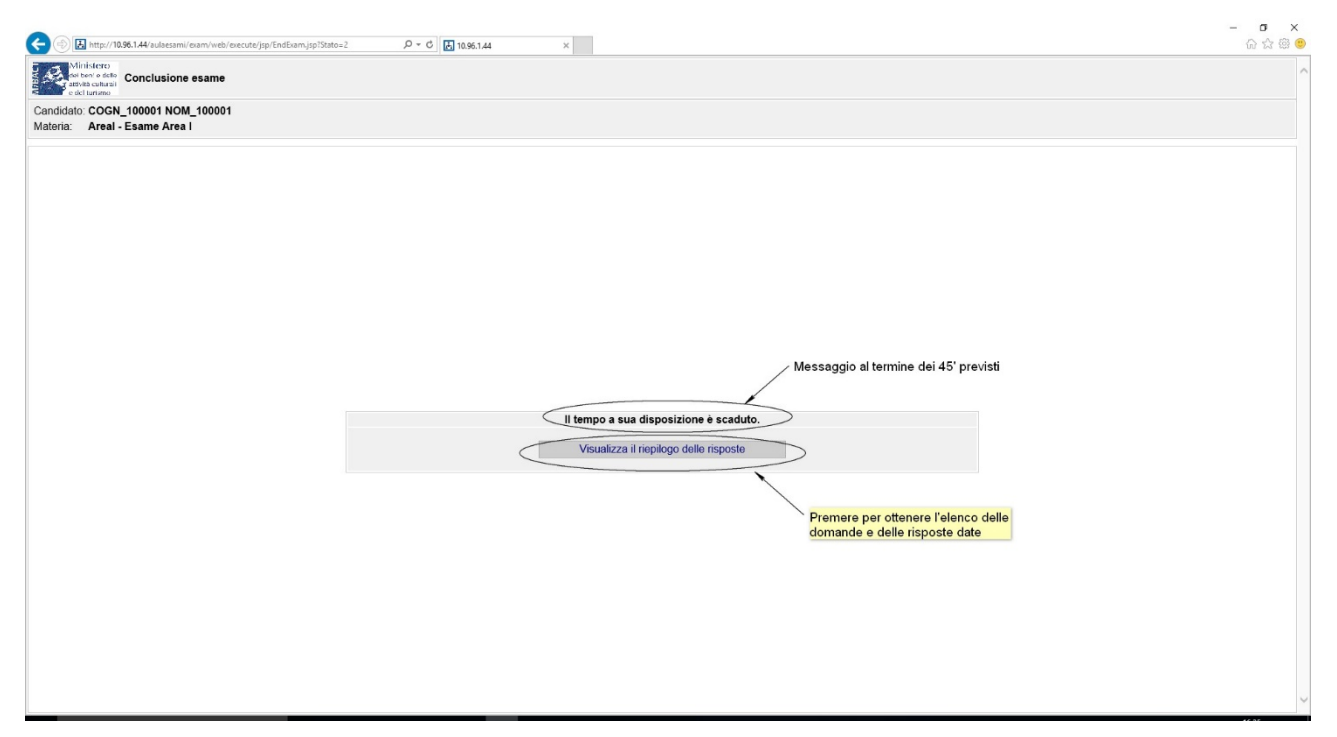

In ogni caso la prova è conclusa e viene mostrato un riepilogo delle risposte date.

Selezionando <Impostazioni/Stampa/Stampa> si può eventualmente ottenere una stampa di quanto esposto a video.

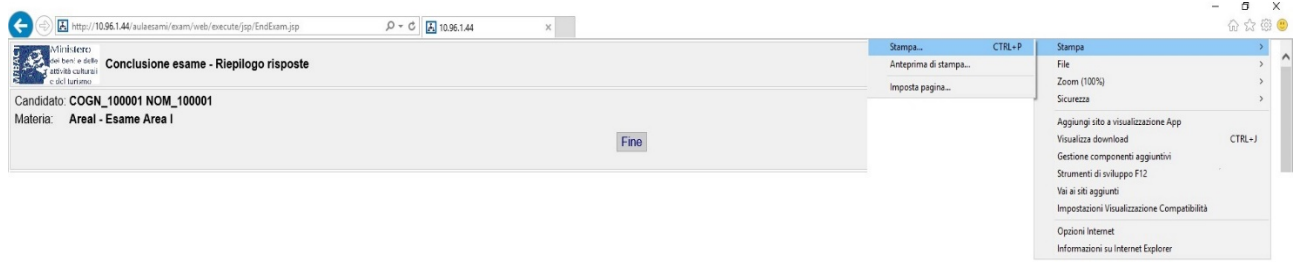